### **Accessing Applications from Home Through Classlink - Grades 6-12**

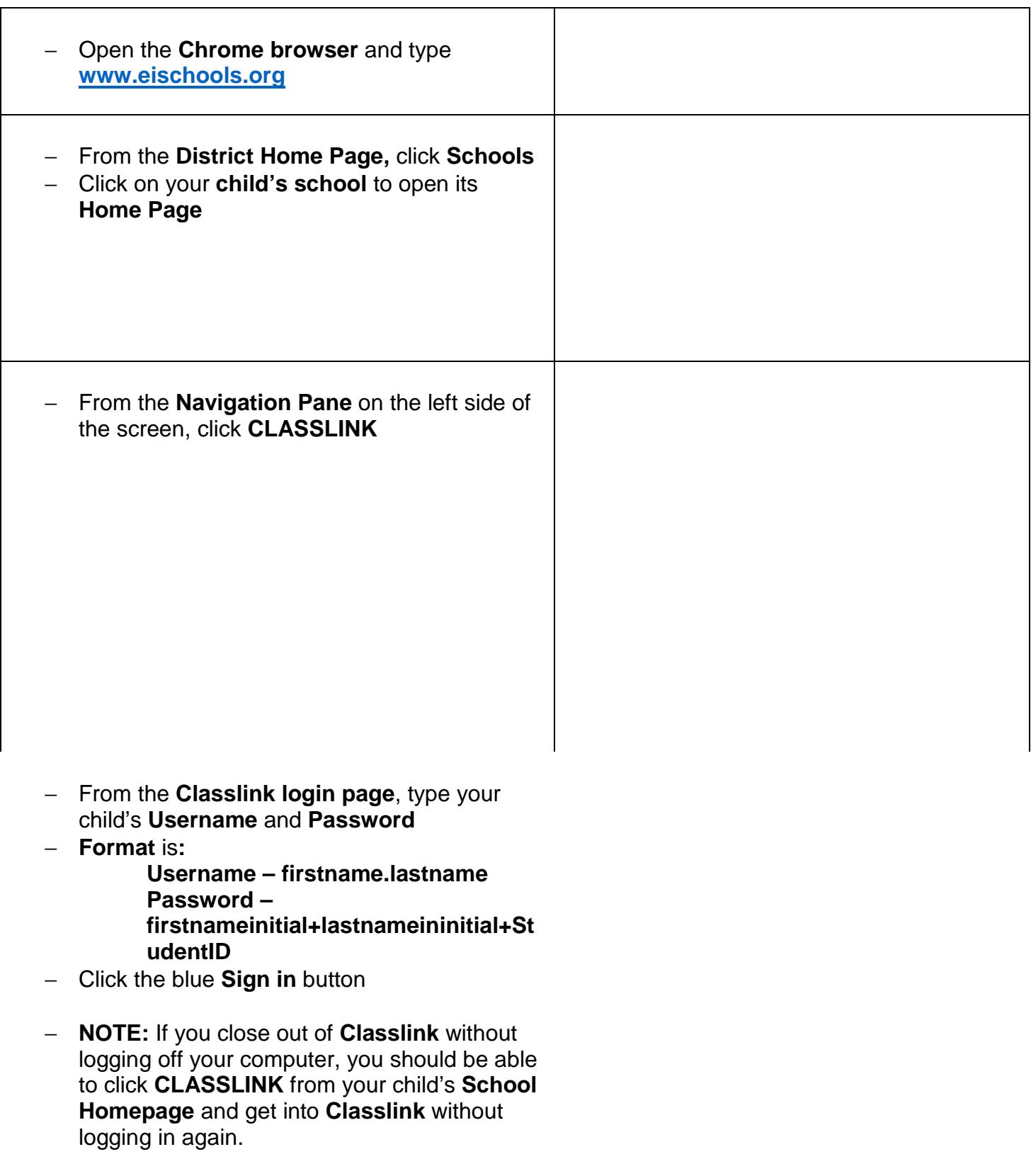

Page 1

### **Accessing Applications from Home Through Classlink - Grades 6-12**

− From the **Classlink** dashboard, click the icon for your desired application, such as: **Office 365** Office 365 Suite **Google Apps BrainPOP Castle Learning** − Your child should be logged into **these programs** through **Classlink Google Apps** − **NOTE:** You should be able to log into other programs that are on your child's **Classlink**  dashboard as well.**Castle Learning** 

# **Accessing Microsoft Office Apps Through Classlink**

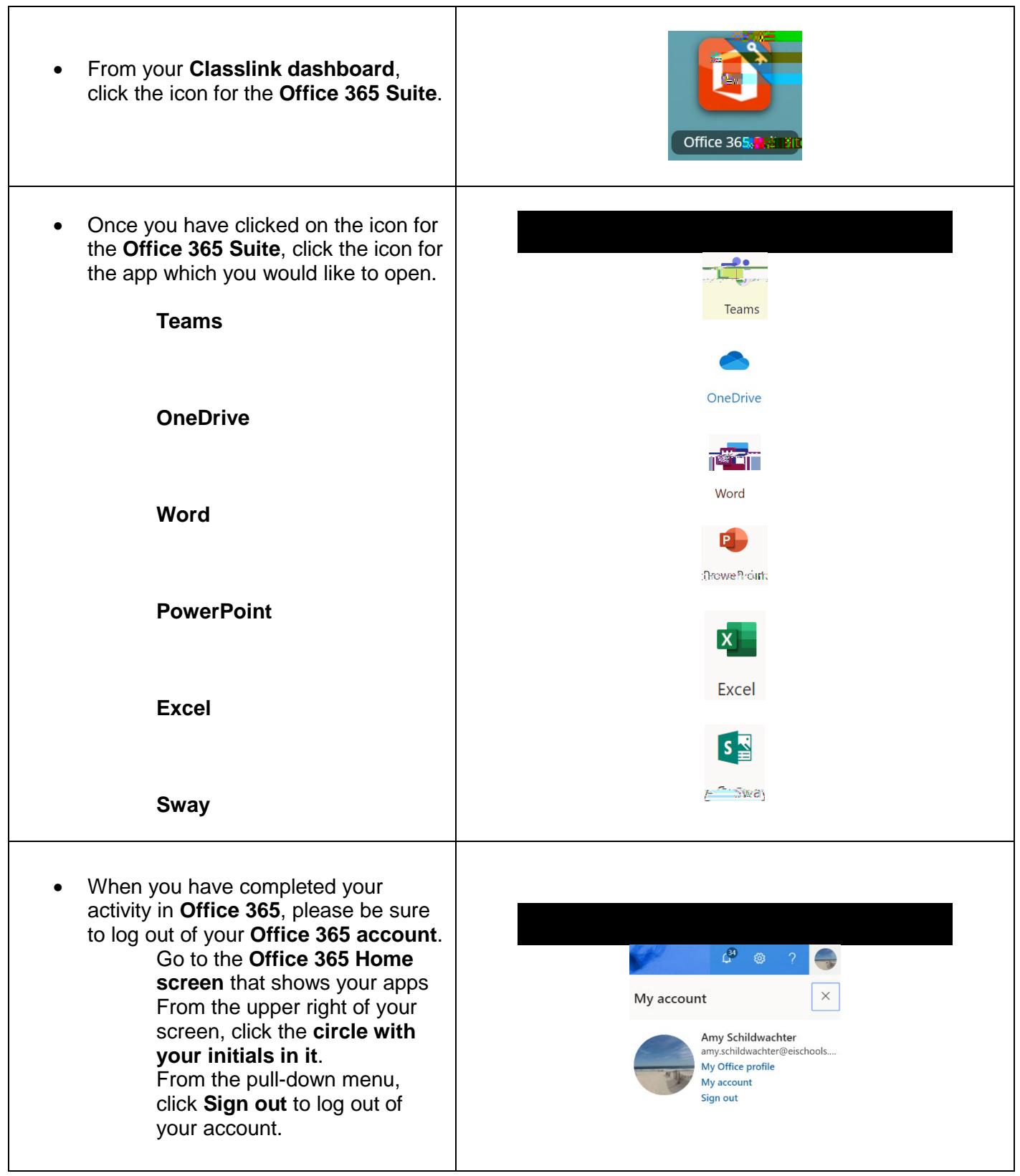

Page  $\tilde{\mathcal{C}}$ 

- From the **Home Screen** of your **Office 365 account**, click on the icon for **Teams** to open it.
- You can open your **Assignment** two ways:

Click the **Assignment tab** near the top of the screen and look for the **Assignment** from which you would like to submit your work. Look for the due date of the **Assignment**. Click on that **Assignment** to open it.

When you first open **Teams**, you should see a **button** on the **Posts tab** to open the **Assignment**. Click on that **button** to open the **Assignment**.

Here is an example of what that **Assignment Post** would look like.

Click **View assignmen**t to open it.

# **Edit a File in a Teams Assignment and Turn It In**

#### **Edit a Class Notebook File in a Teams Assignment and Turn It In**

- From the **Home Screen** of your **Office 365 account**, click on the icon for **Teams** to open it.
- You can open your **Assignment** two ways:

Click the **Assignment tab** near the top of the screen and look for the **Assignment** from which you would like to submit your work. Look for the due date of the **Assignment**. Click on that **Assignment** to open it.

When you first open **Teams**, you should see a **button** on the **Posts** 

# **Add a File into a Teams Assignment from OneDrive or Another Source to Turn In**

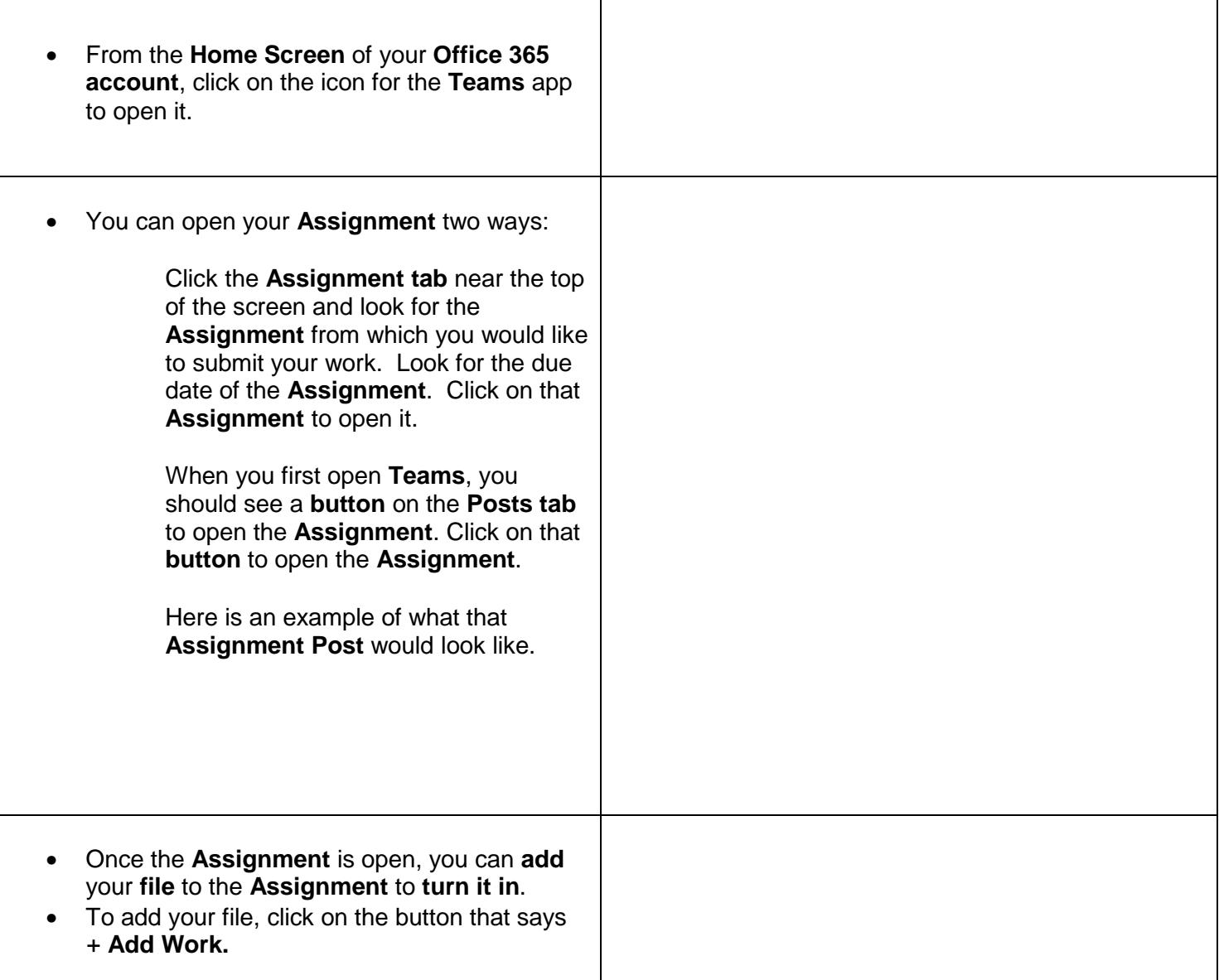

### **Add a File into a Teams Assignment from OneDrive or Another Source to Turn In**

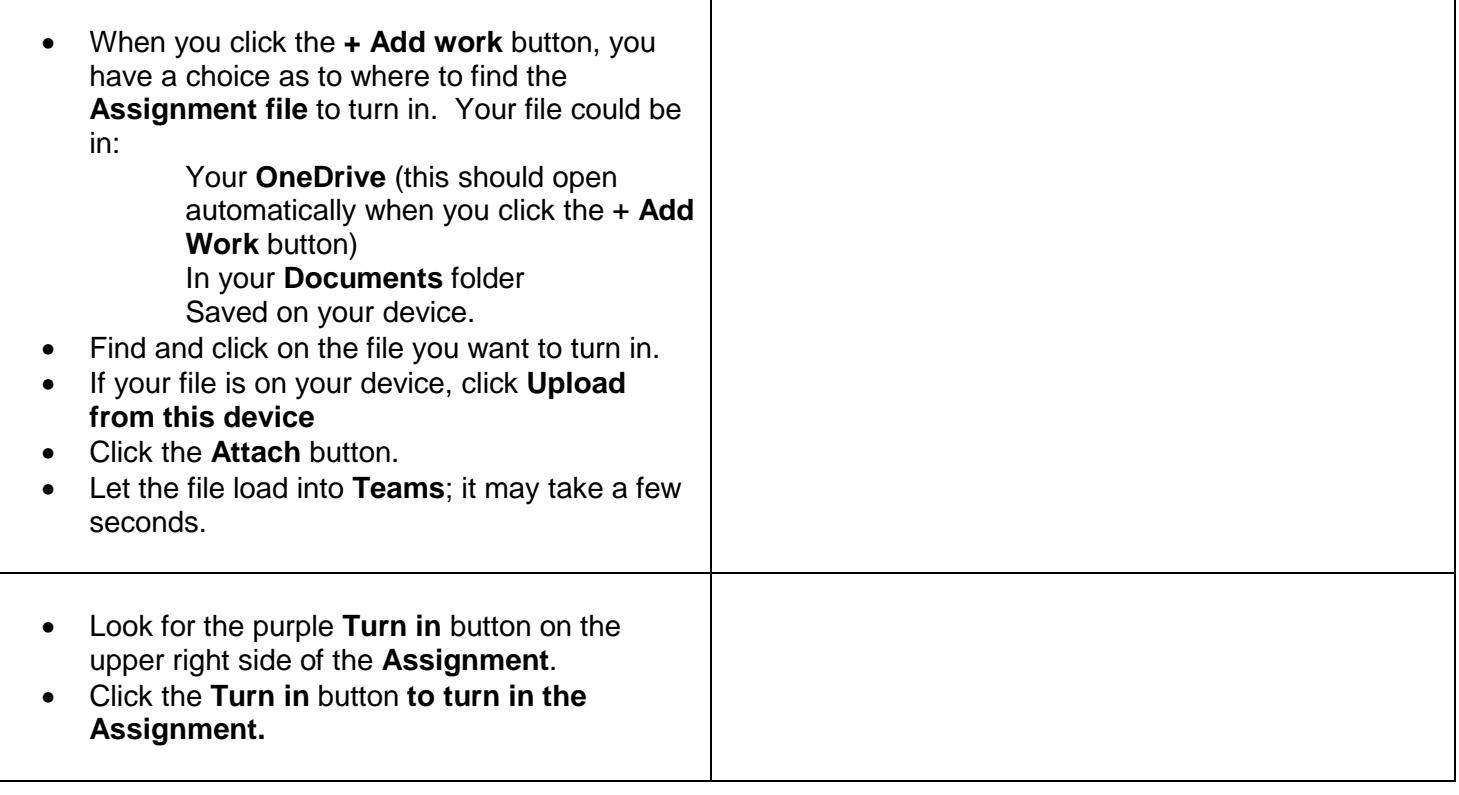

- **\*\*\* Very Important:** Please **log out** of your **Office 365 account**.
- Click your **initials** in the upper right of your screen.
- Click **Sign out** from the pull down menu.
- **Sign out** from any other open **Office 365** tabs.